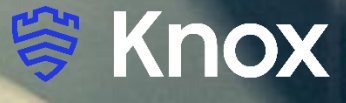

# **Knox Asset Intelligence (KAI) – Intune Auto Enroll**

July 2022 Samsung R&D Centre UK (SRUK)

# **Agenda**

- 1. Add the Knox Asset Intelligence app to Intune
- 2. Deploy the KAI agent to the devices
- 3. Create and assign an Android Enterprise app configuration profile
- 4. Add the Knox Service Plugin app to Intune
- 5. Deploy the Knox Service Plugin app to the devices
- 6. Create an Android Enterprise OEMConfig profile
- 7. Check the KAI console to see if devices have successfully enrolled

## **Add the Knox Asset Intelligence app to Intune**

- Within the Intune console, select Apps
- Select All apps
- Select Add
- For App type, select Managed Google Play app
- Select

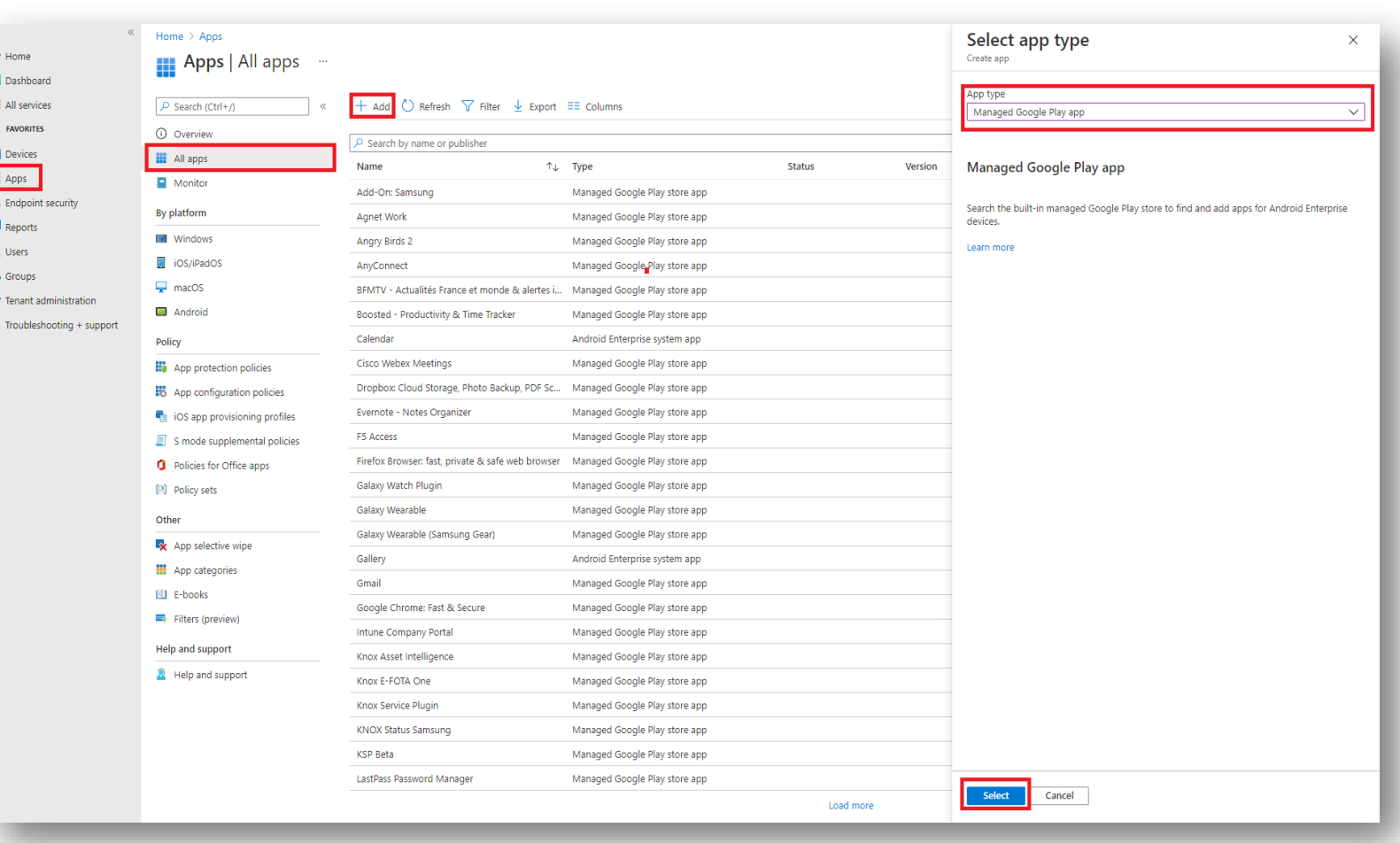

## **Add the Knox Asset Intelligence app to Intune**

- Search for the Knox Asset Intelligence App
- Select Approve
- Select Approve
- Select Keep approved when app requests new permissions
- Select Done

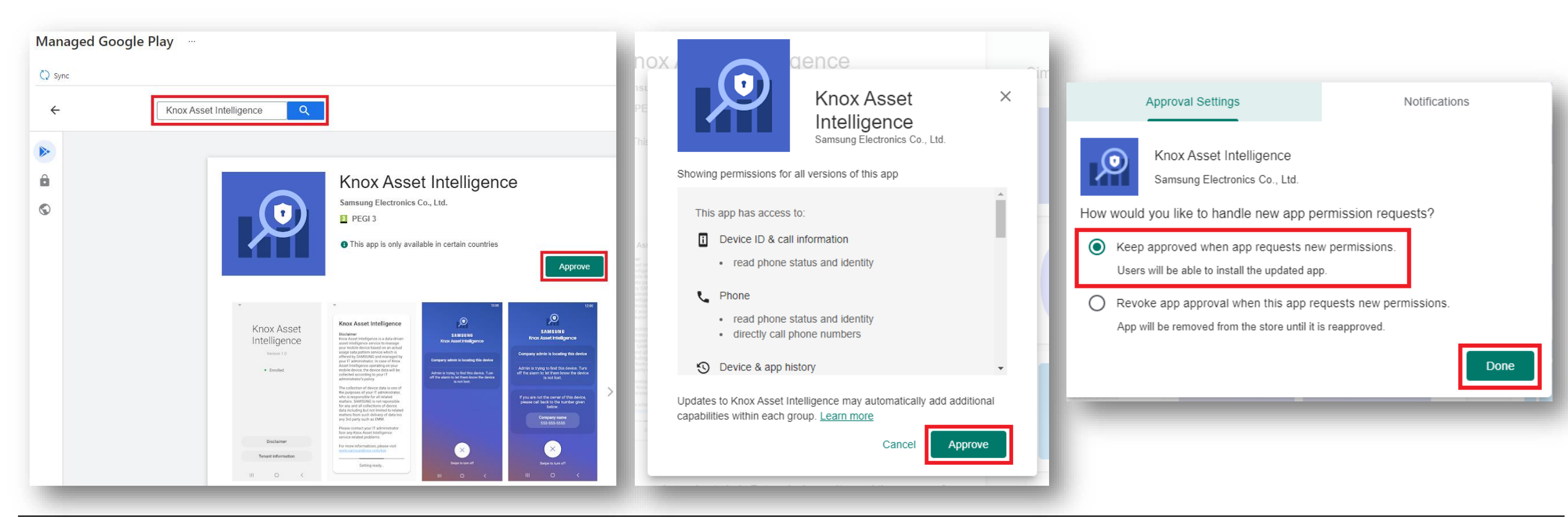

# **Deploy the KAI agent to the devices**

- Select Apps
- Select Android apps
- Search for and select Knox Asset Intelligence
- Select Properties
- Next to Assignments, select Edit

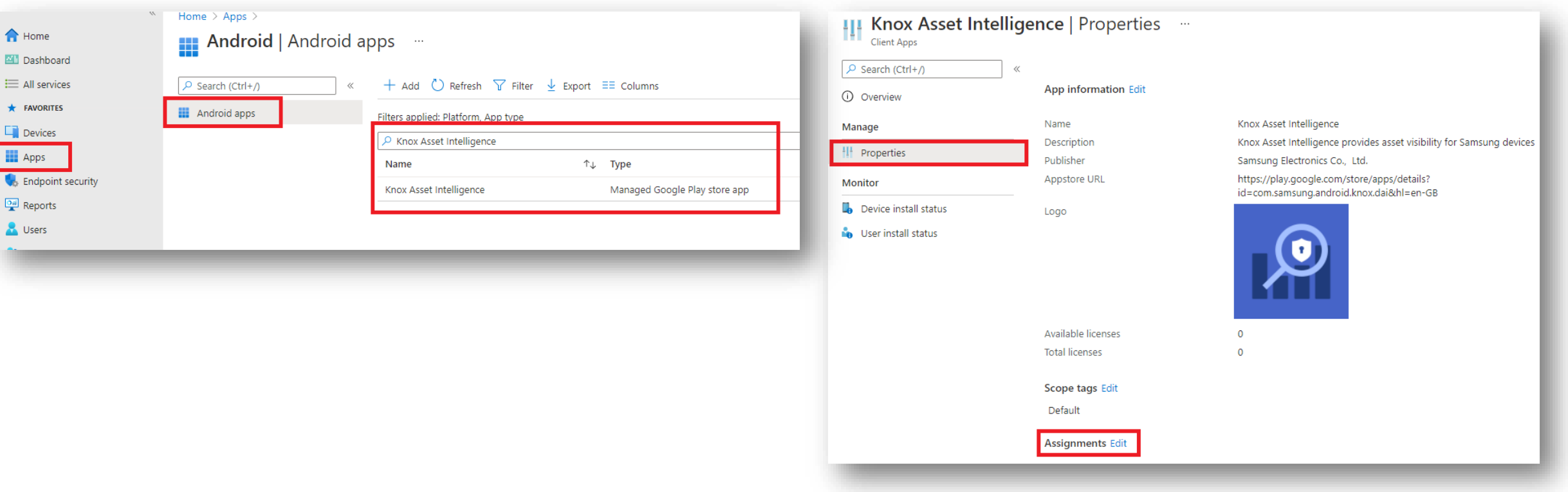

# **Deploy the KAI agent to the devices**

- Under Required, Select Add group
- Add an assignment group
- Select Review + save
- Select Save

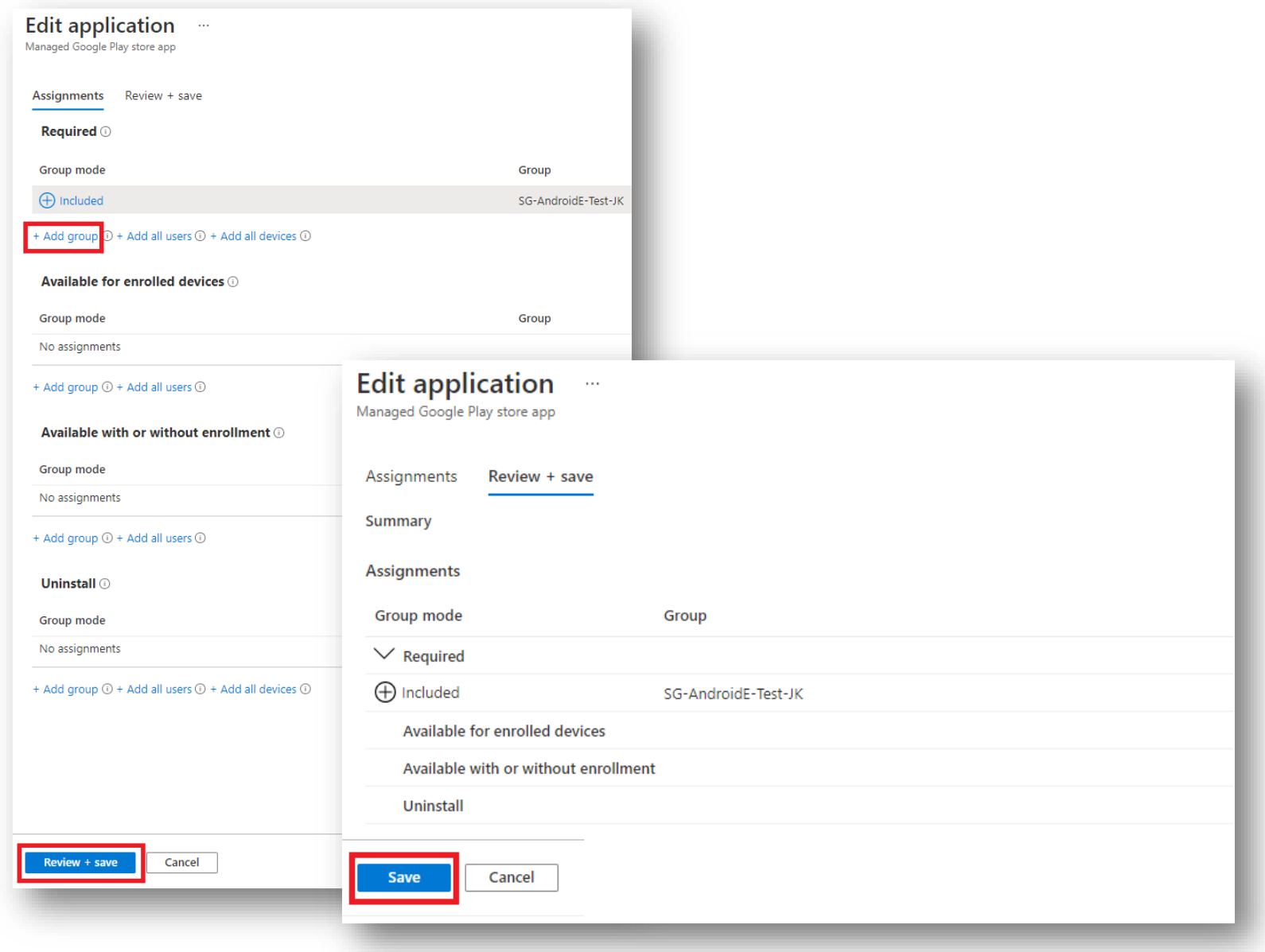

# **Create and assign an Android Enterprise app configuration profile**

- Select Apps
- Select App configuration policies
- Select Add
- Select Managed devices
- Enter a profile name of your choice
- For Platform, select Android Enterprise
- For Profile Type, select Fully Manage, Dedicated, and Corporate-Owned Work Profile Only
- For Targeted app, select Knox Asset Intelligence

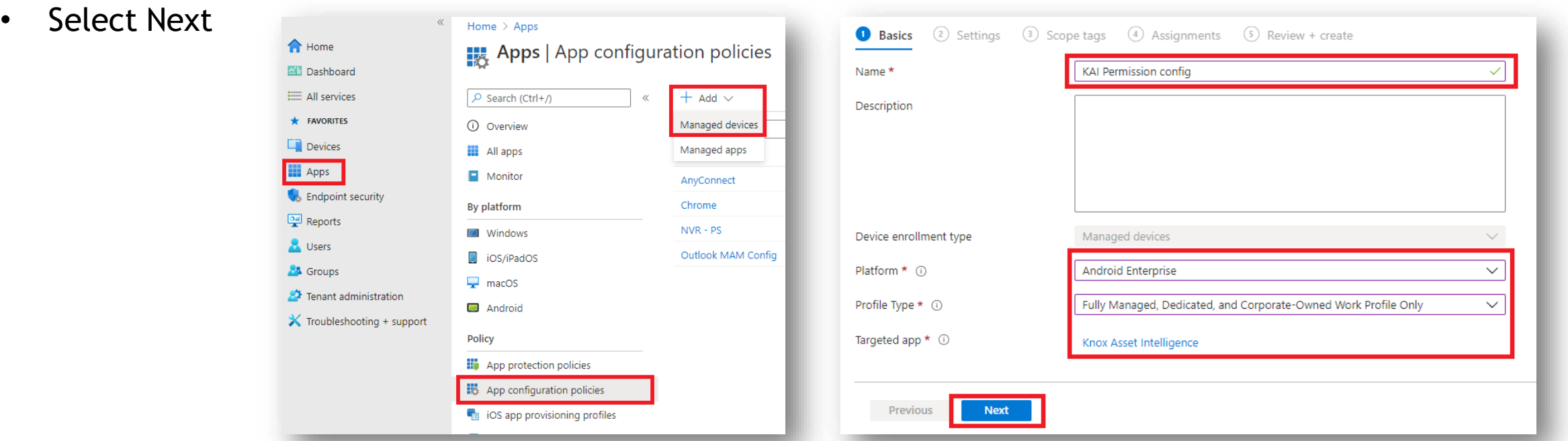

# **Create and assign an Android Enterprise app configuration profile**

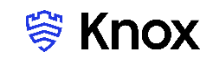

- Select Add
- Tick all the permission options
- Select OK
- Select Next

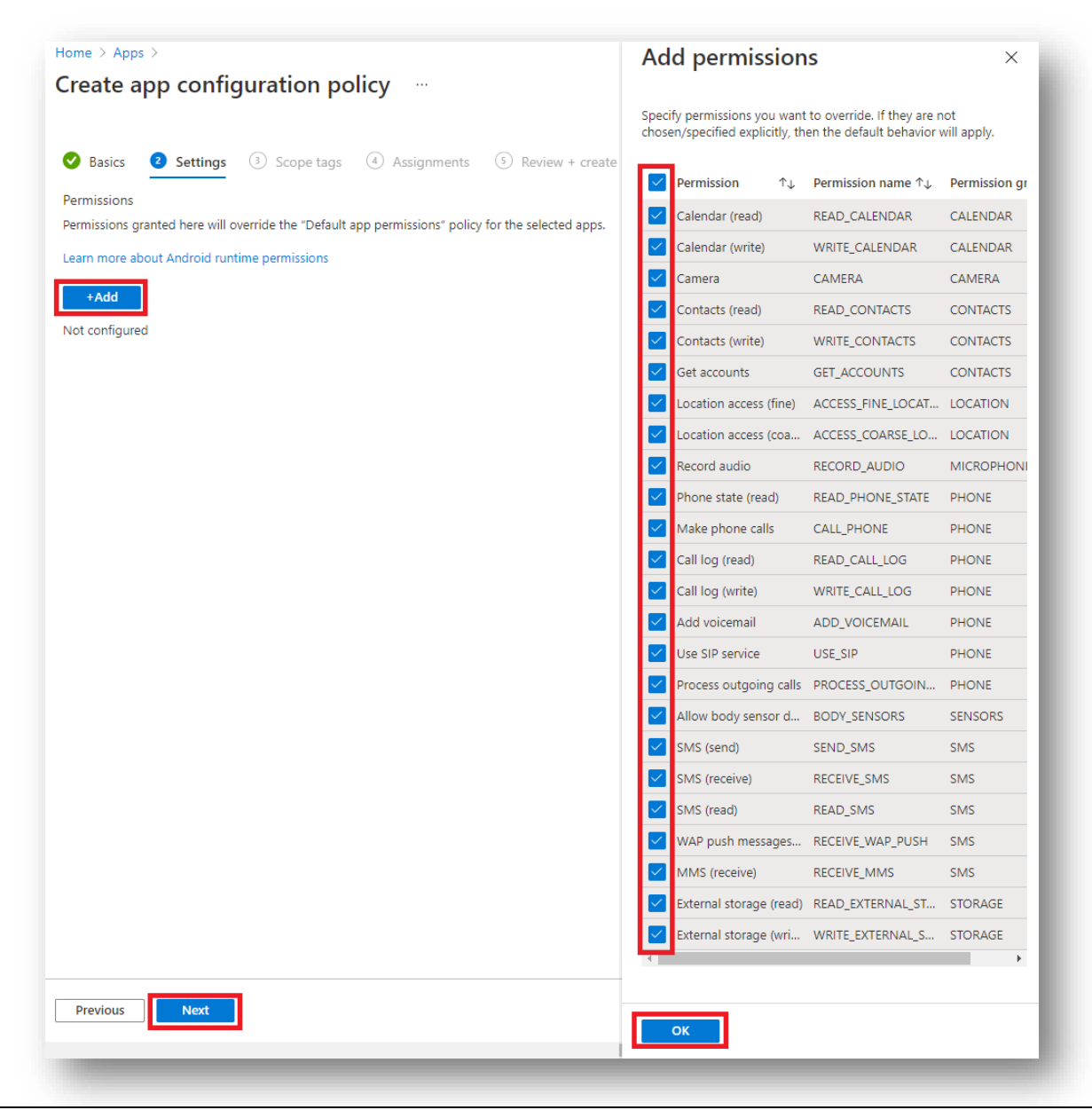

#### Secured by Knox

# **Create and assign an Android Enterprise app configuration profile**

- For Permission state, select Auto grant for each Permission
- Select Next

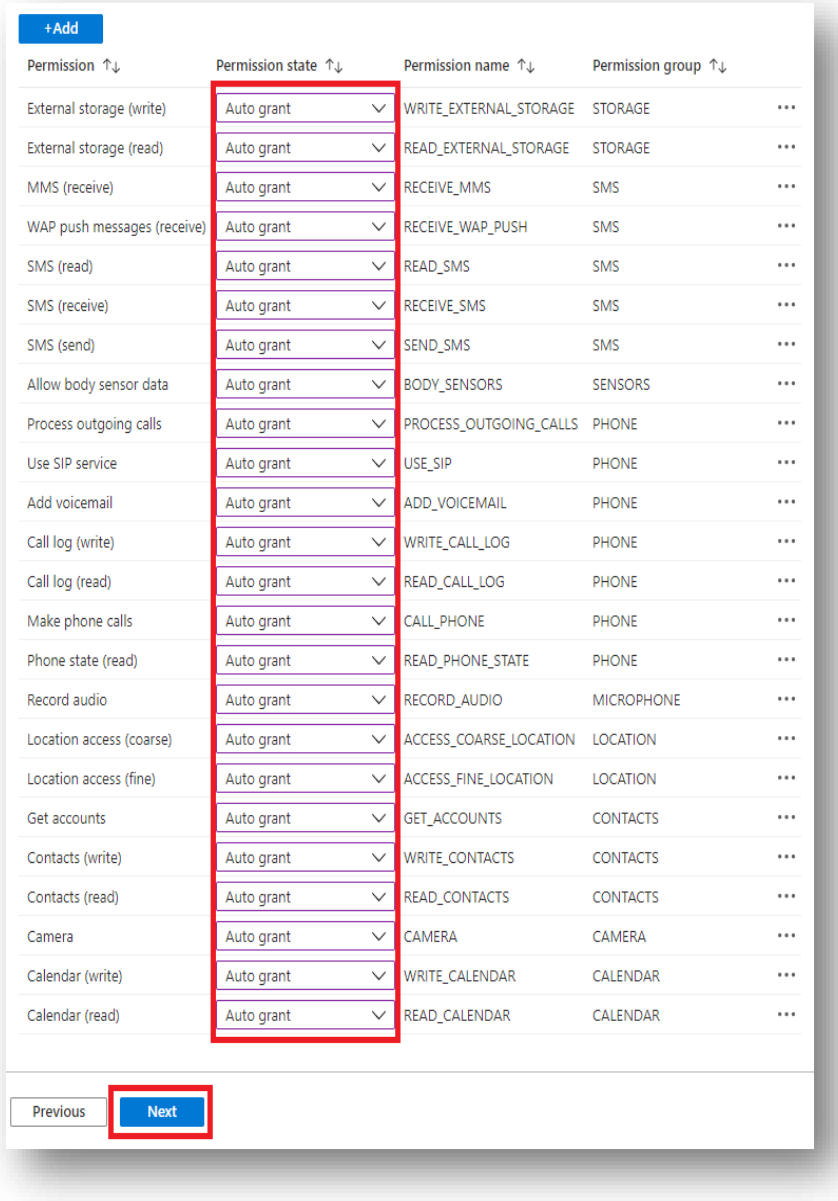

# **Create and assign an Android Enterprise app configuration profile**

- Scope tags are optional, select Next
- Select Add groups and then select an Assignment Group
- Select Next

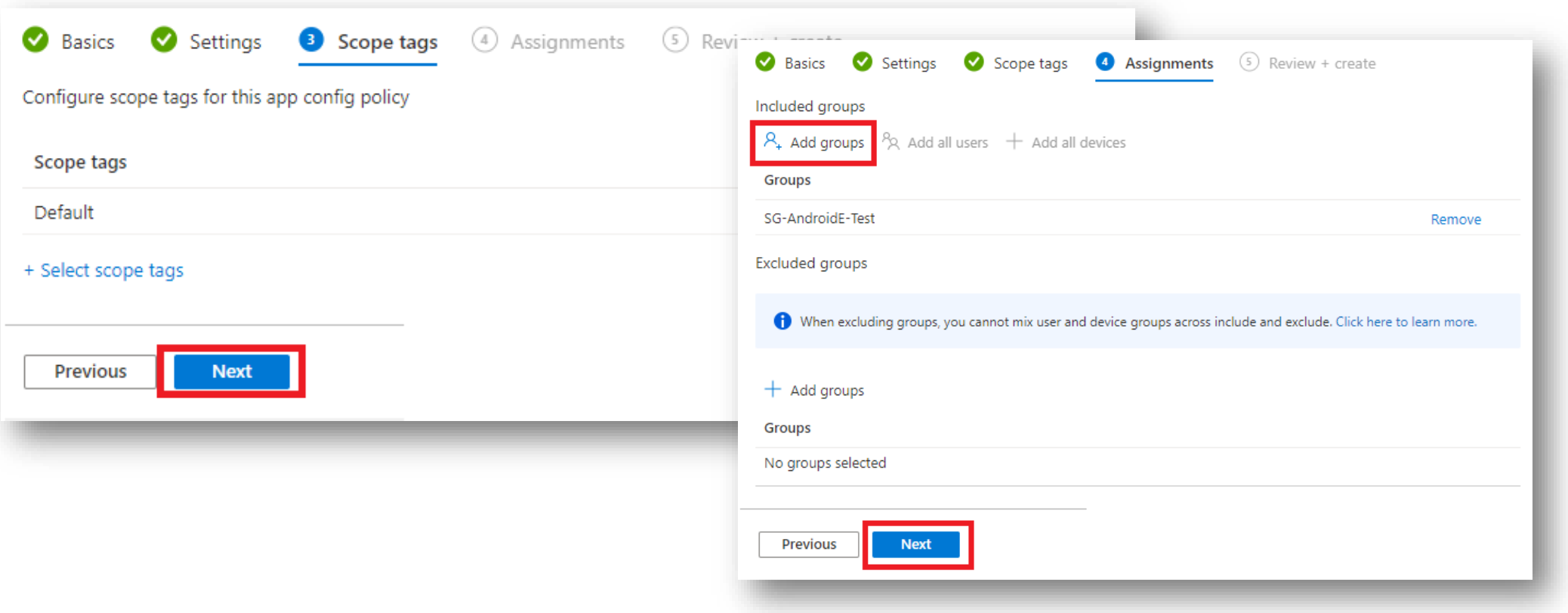

# **Create and assign an Android Enterprise app configuration profile**

#### • Select Create

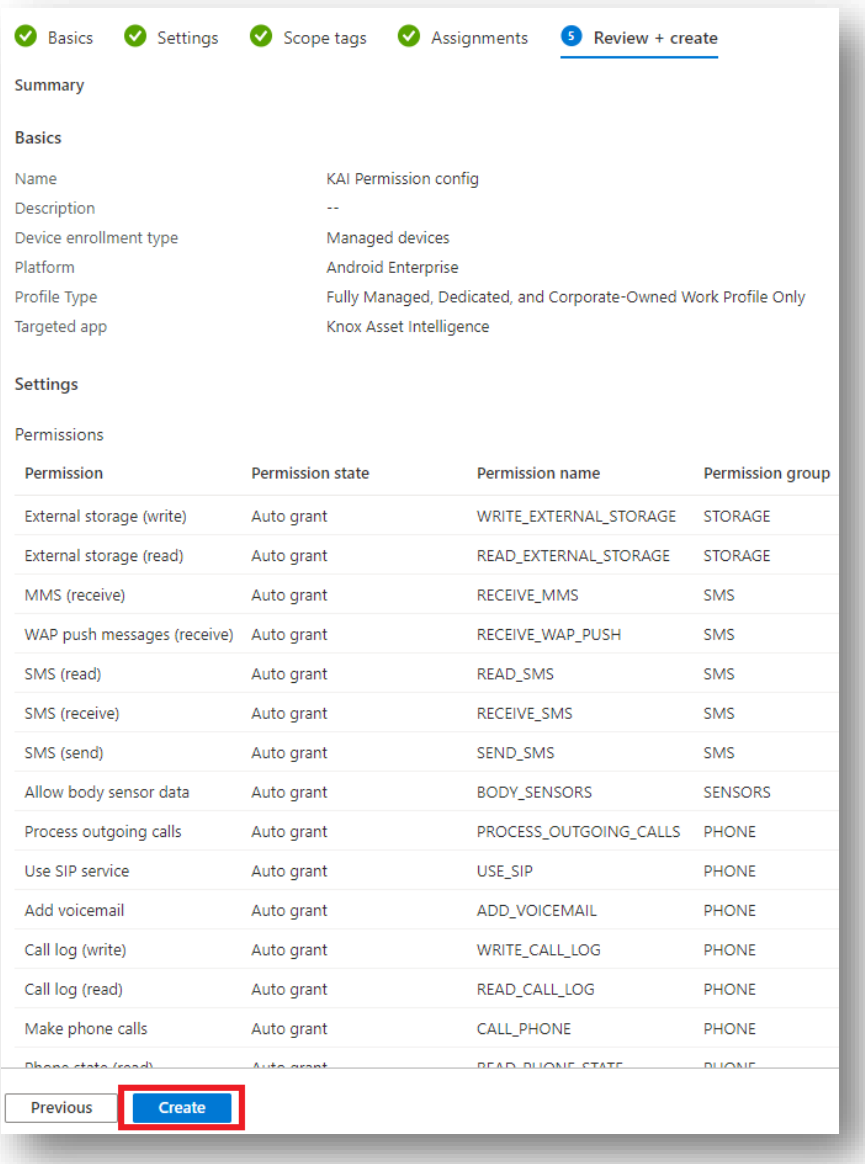

## **Add the Knox Service Plugin app to Intune**

- Within the Intune console, select Apps
- Select All apps
- Select Add
- For App type, select Managed Google Play app
- Select

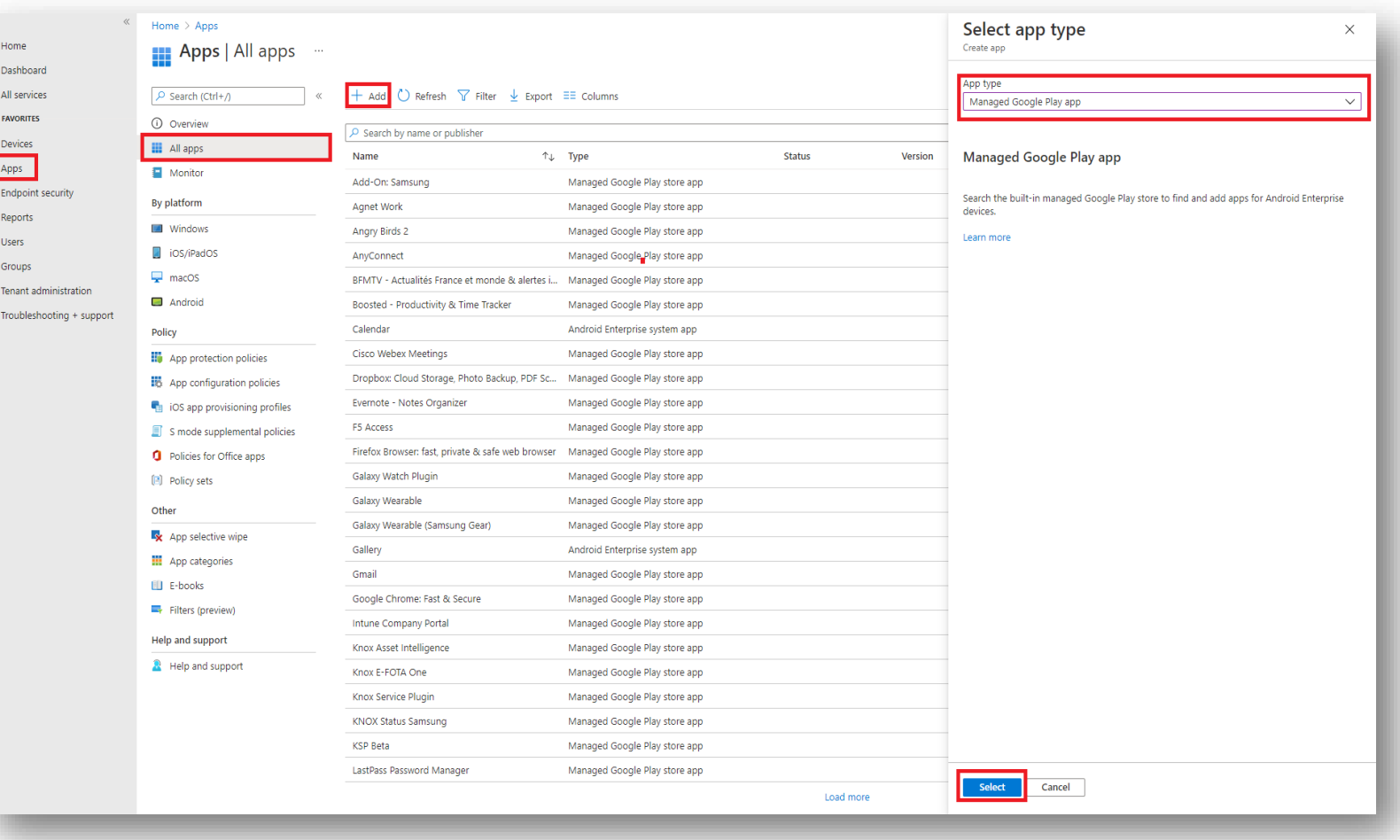

## **Add the Knox Service Plugin app to Intune**

- Search for the Knox Service Plugin App
- Select Approve
- Select Approve
- Select Keep approved when app requests new permissions
- **Select Done**

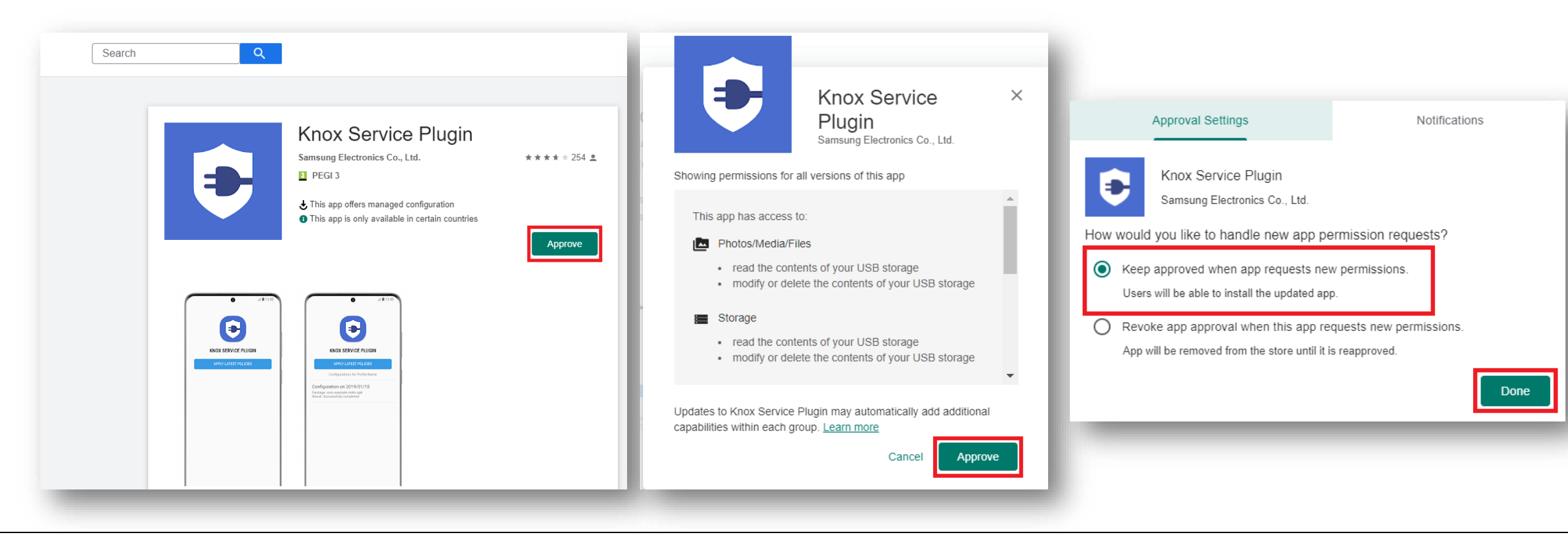

# **Deploy the Knox Service Plugin app to the devices**

- Select Apps
- Select Android apps
- Search for and select Knox Service Plugin
- Select Properties
- Next to Assignments, select Edit

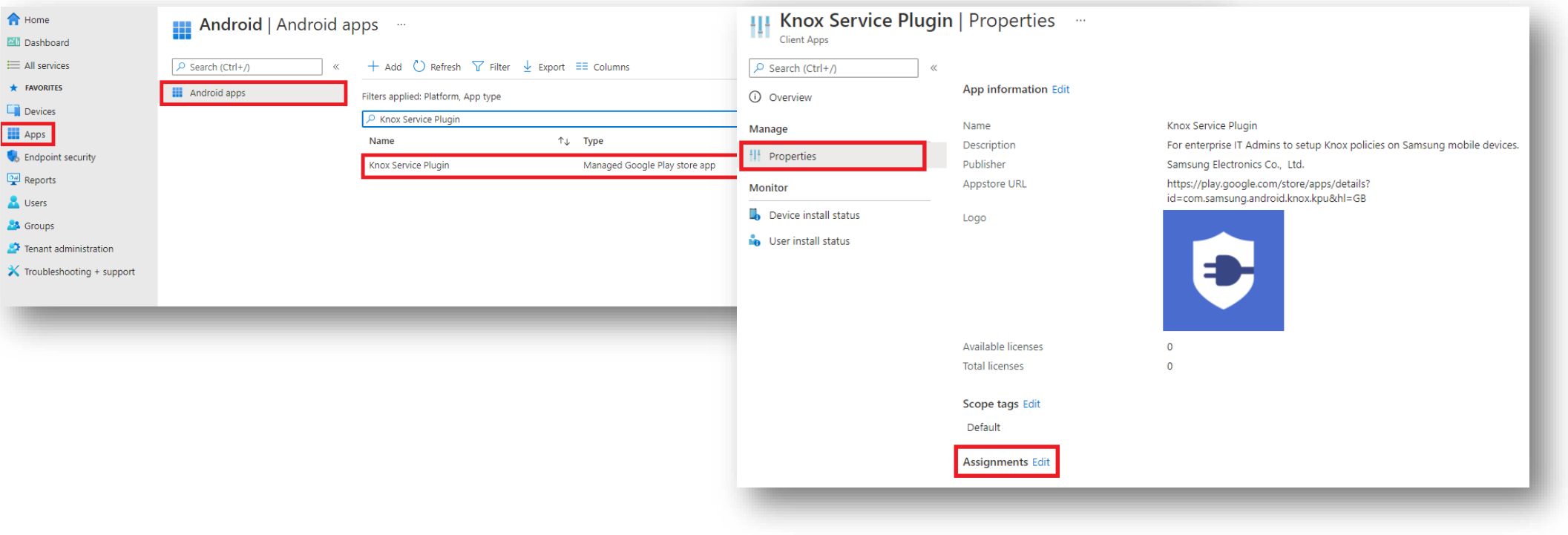

# **Deploy the Knox Service Plugin app to the devices**

- Under Required, Select Add group
- Add an assignment group
- Select Review + save
- Select Save

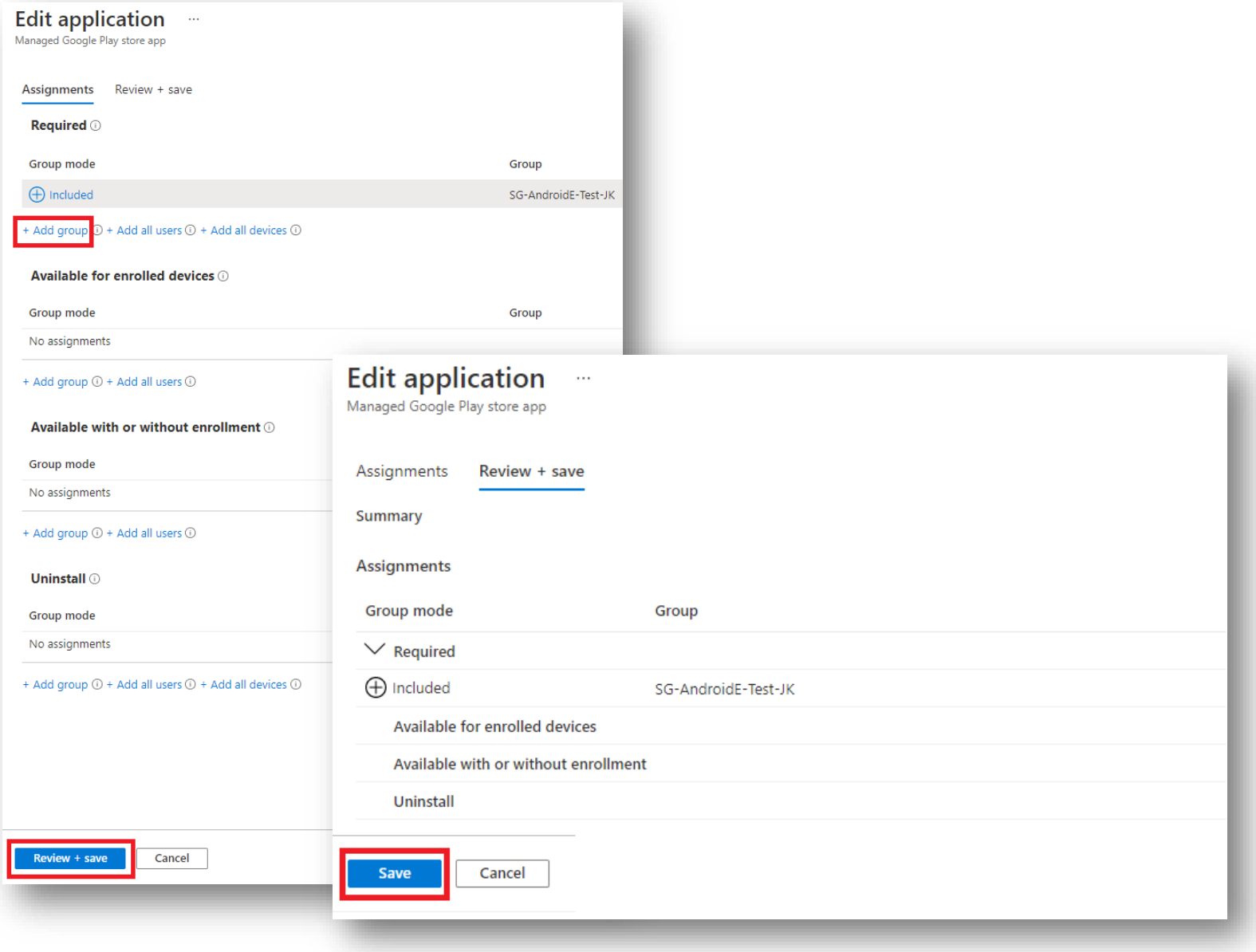

#### Secured by Knox

# **Create an Android Enterprise OEMConfig profile**

- Select Devices
- Select Configuration profiles
- Select Create profile
- For Platform, select Android Enterprise
- For Profile type, select OEMConfig
- Select Create

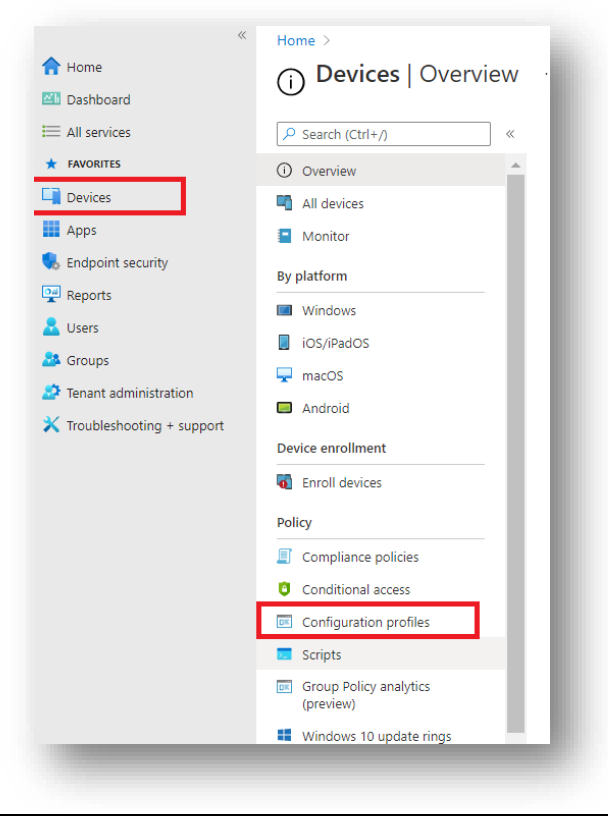

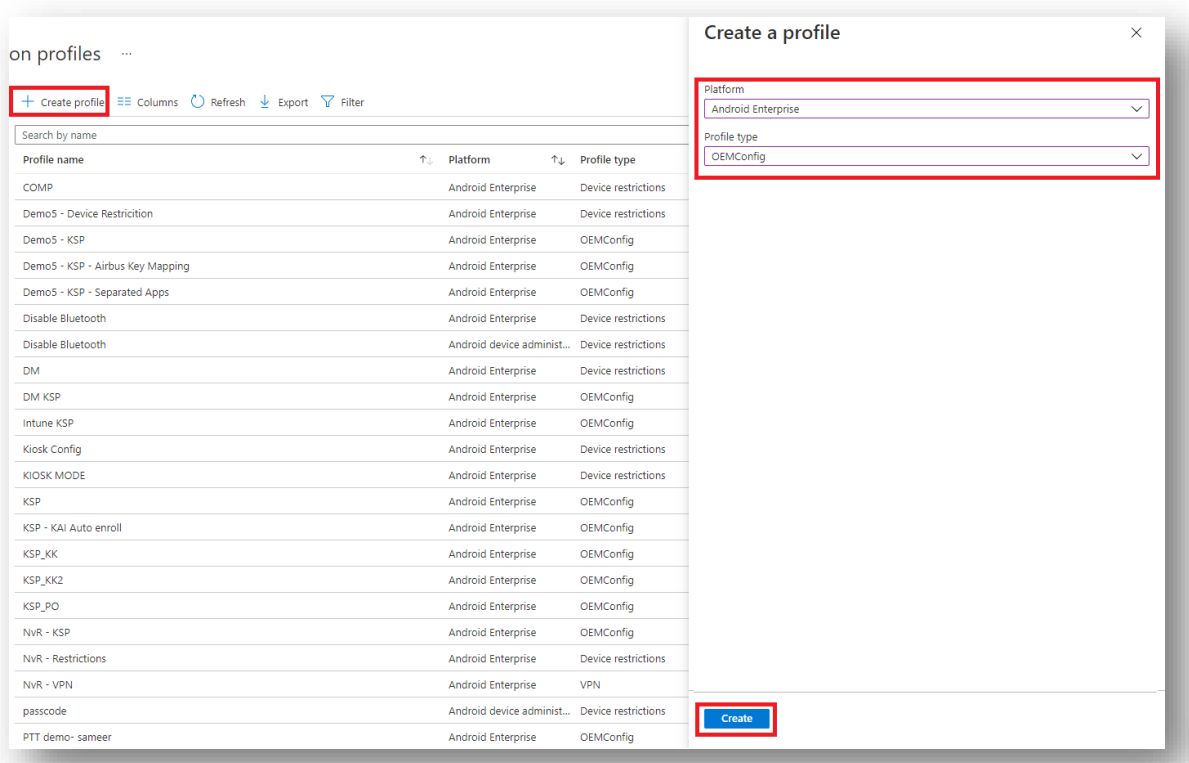

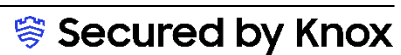

# **Create an Android Enterprise OEMConfig profile**

- Enter a profile Name
- Select an OEMConfig app
- Select the Knox Service Plugin
- Select

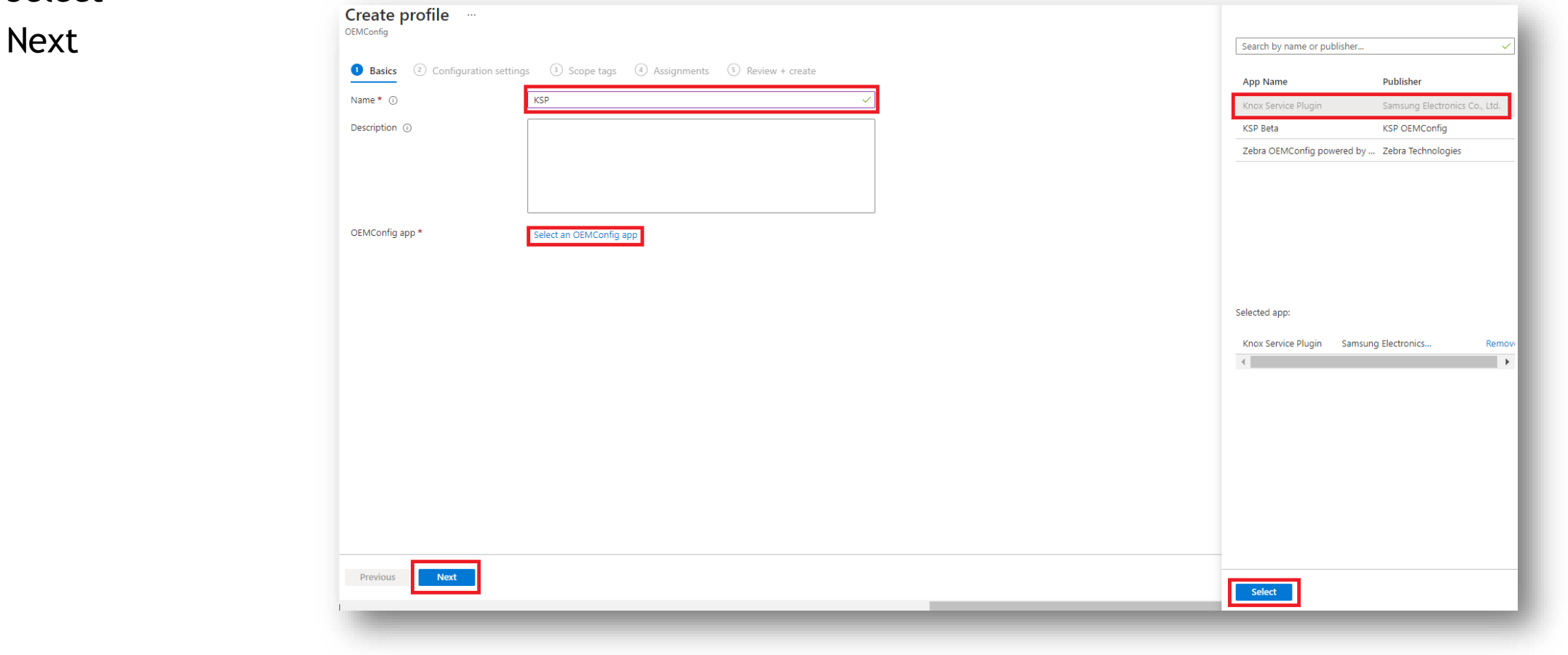

## **Create an Android Enterprise OEMConfig profile**

- Enter a Profile name
- For Device-wide policies, select Configure
- For Enable device policy controls, select True
- Select Configure next to Application management policies

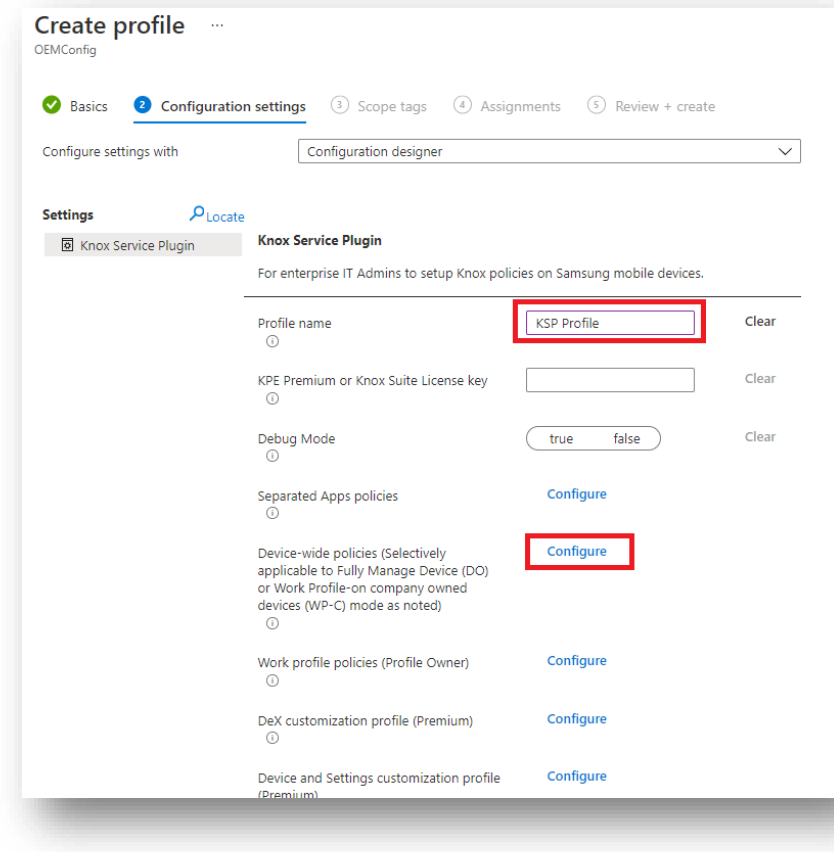

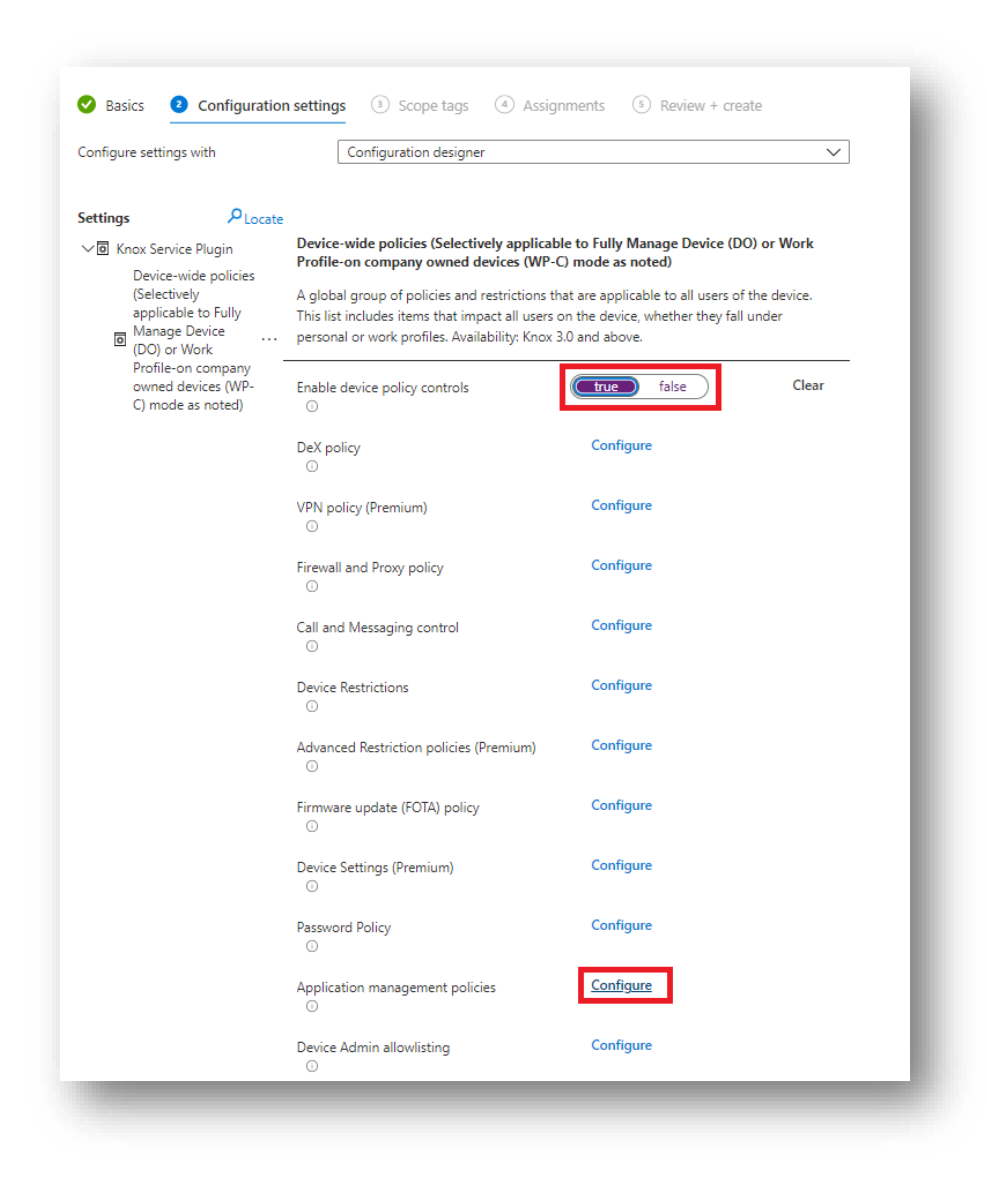

### **Create an Android Enterprise OEMConfig profile**

- For Enable application management controls, select true
- For Package Name for Auto-Launch, enter: com.samsung.android.knox.dai
- Select Next

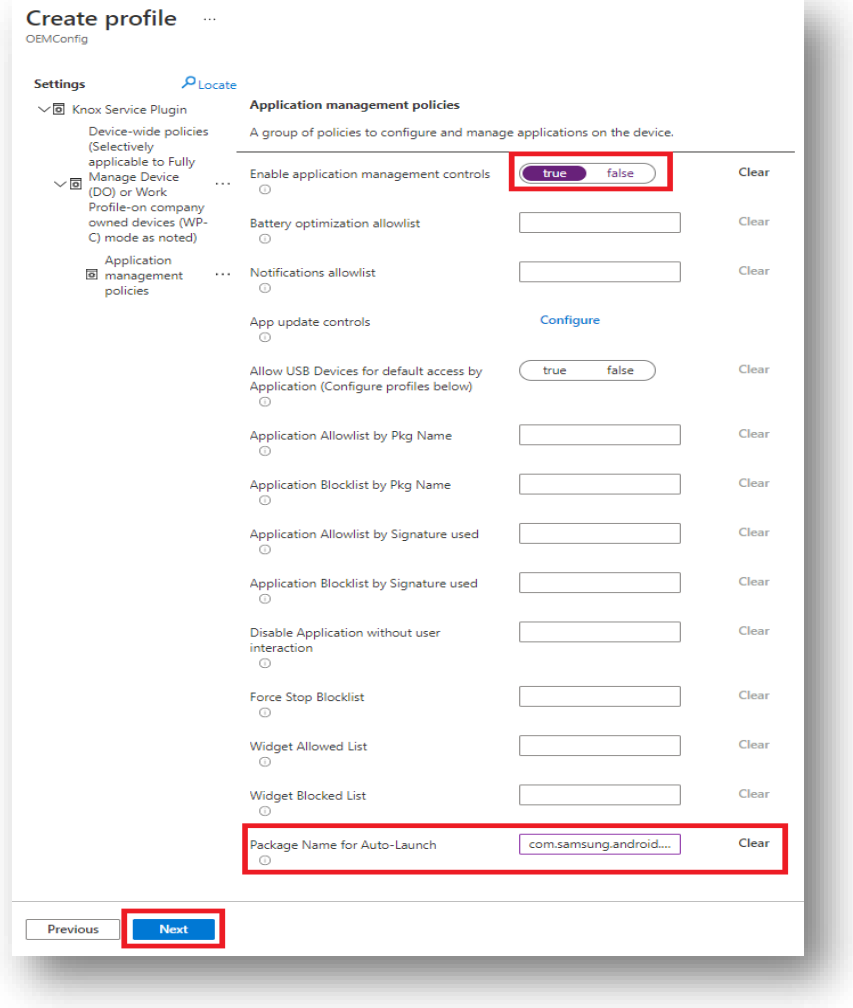

# **Create an Android Enterprise OEMConfig profile**

- Scope tags are optional, select Next
- Select Add groups and select your desired assignment group
- Select Next
- Select Create

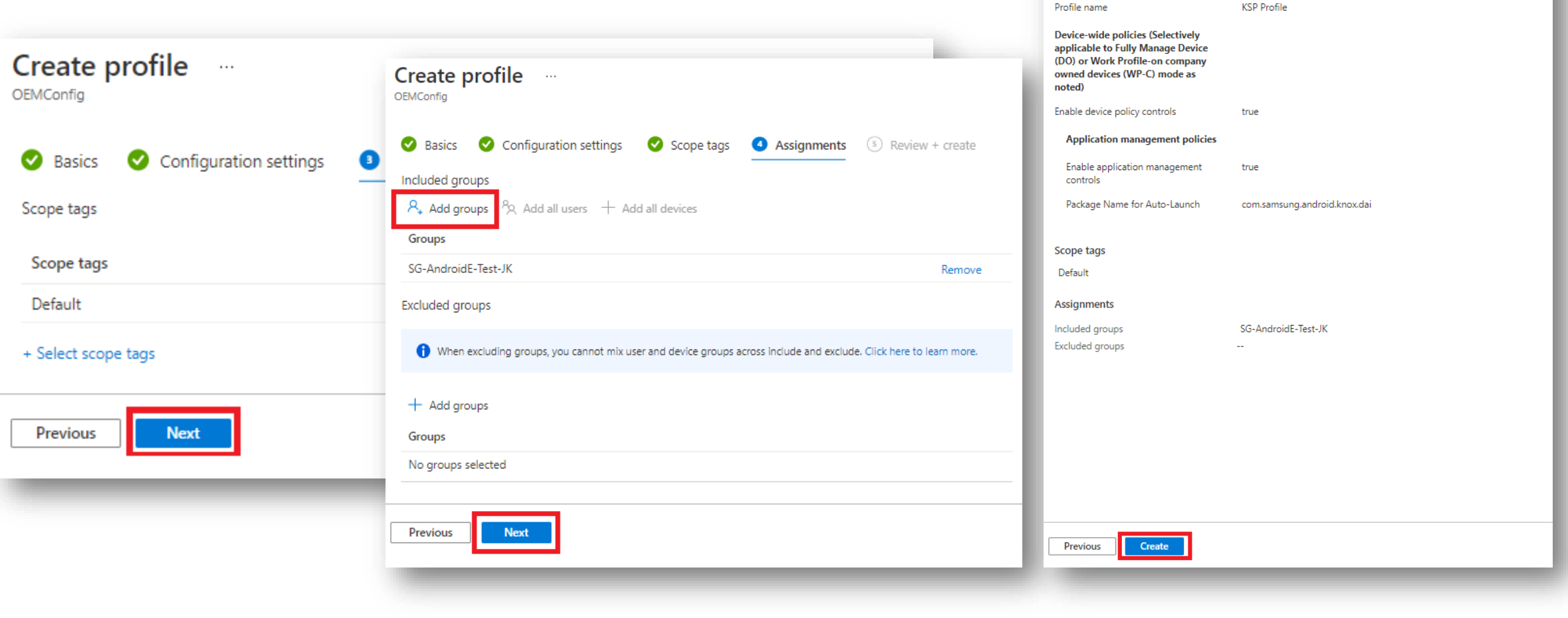

Create profile -

**Configuration settings** 

Configuration settings

**KSP** 

Knox Service Plugin

Scope tags <br>
Scope tags <br>
Sold Assignments <br>
Sold Review + create

OEMConfig

Basics

Summary **Basics** 

Name Description OEMConfig app Knox

#### **Check the devices have enrolled**

- Open Knox Asset Intelligence
- Select the Devices tab
- Check the Status of the devices are now marked as Enrolled

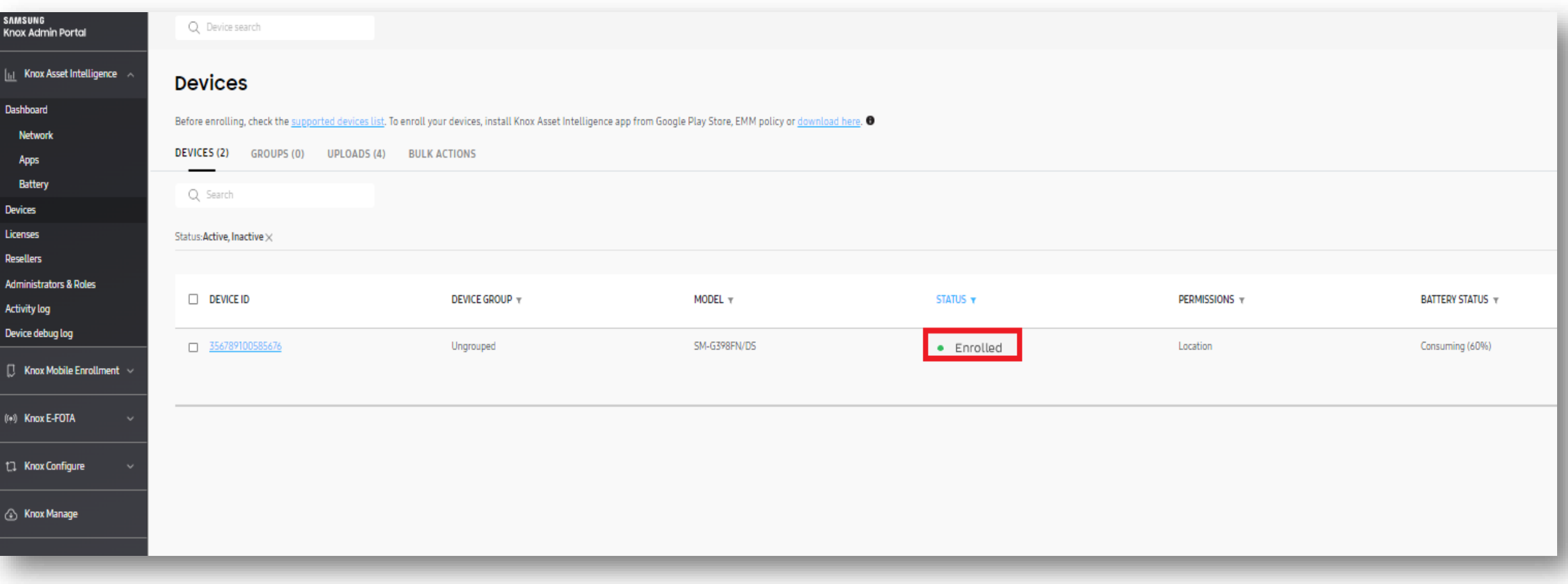

#### **KAI enrollment**

• Once the KAI app has been deployed with the Android Enterprise permission profile, the end user will see the below steps.

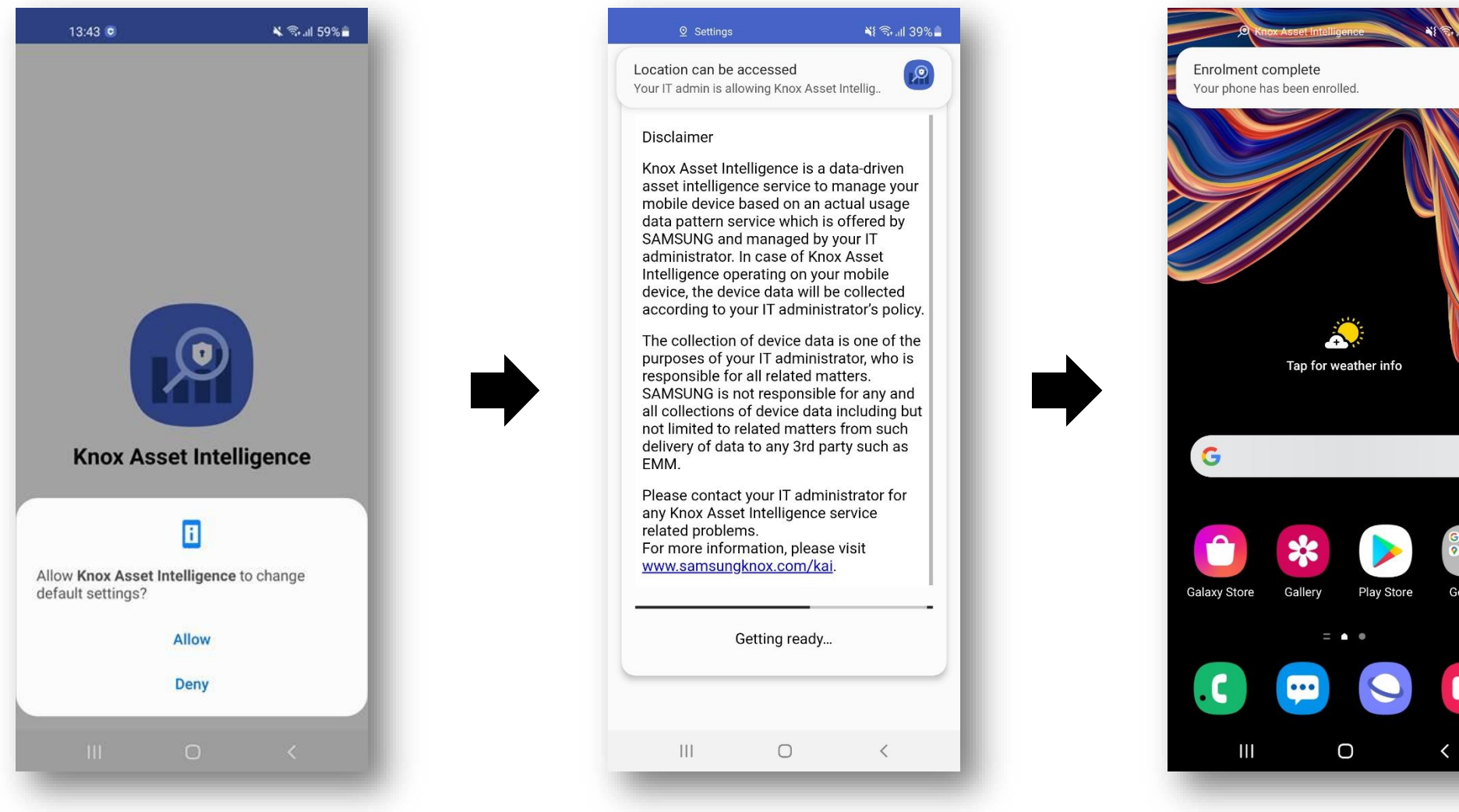

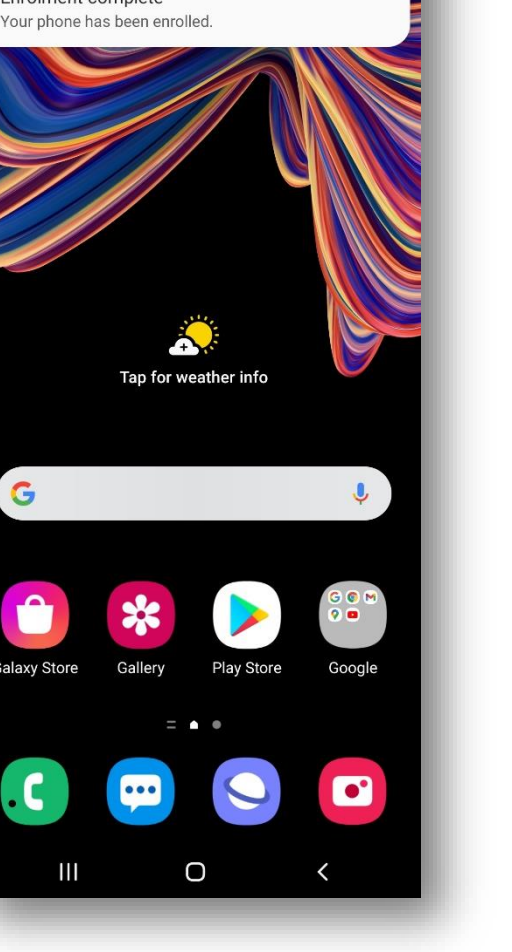

# **Document Information**

**Si Knox** 

This is version 1.1 of this document.

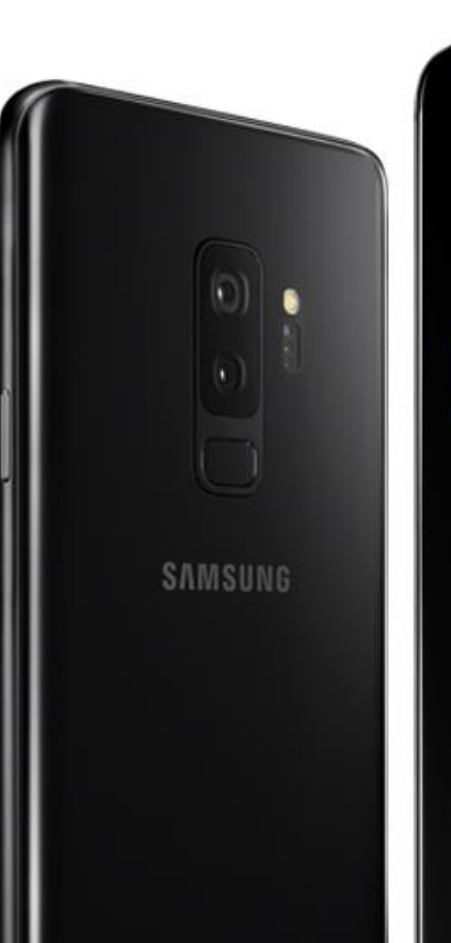

# Thank you!

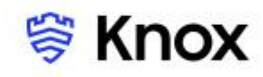